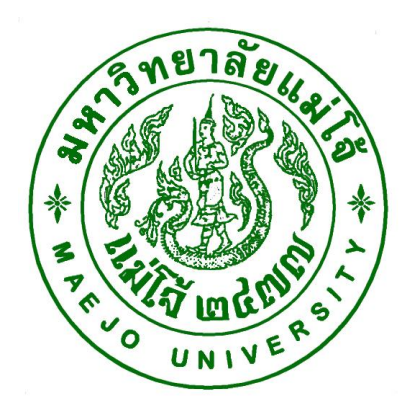

**คู่มือปฏิบัติงาน เรื่อง**

# **การขอเอกสารผ่านระบบขอเอกสารออนไลน์(ส าหรับ น.ศ)**

**(การเข้าระบบขอเอกสารออนไลน์)**

**(การยื่นค าร้องขอเอกสาร)**

**(การตรวจสอบสถานะค าร้องของเอกสาร)**

**(การช าระเงินและรับเอกสาร)**

**โดย นายจักรกฤษณ์ ธงแดง นักวิชาการศึกษา**

**สังกัดกลุ่มภารกิจทะเบียนเรียน ประมวลผลและรับเข้า ส านักบริหารและพัฒนาวิชาการ**

คู่มือปฏิบัติงำน หมำยถึง เอกสำรที่หน่วยงำนสร้ำงขึ้นมำเพื่อเป็นแนวทำงในกำรปฏิบัติงำนของ นักศึกษำและผู้มำใช้บริกำร ทรำบขั้นตอนในกำรเข้ำขอเอกสำรผ่ำนระบบขอเอกสำรออนไลน์อย่ำง ชัดเจน จึงได้จัดทำคู่มือการใช้ระบบขอเอกสารอนนไลน์ขึ้น

นอกจากนี้ การจัดทำคู่มือการปฏิบัติกานยังจะช่วยให้ผู้ปฏิบัติงานสามารถเผยแพร่ให้ ผู้ใช้บริการทราบขั้นตอนการดำเนินการได้อย่างสะดวกและชัดเจน

> จักรกฤษณ์ ธงแดง ผู้จัดทำ 31 มกรำคม 2561

### **สารบัญ**

# **เนื้อหา หน้า** วัตถุประสงค์ 1 ขอบเขต $\overline{1}$ หน้ำที่ควำมรับผิดชอบ 1 วิธีกำร 1 ขั้นตอนกำรเข้ำขอเอกสำรผ่ำนระบบขอเอกสำรออนไลน์ ตัวอย่ำง กำรเข้ำระบบขอเอกสำรออนไลน์ผ่ำนระบบขอเอกสำรออนไลน์ 2-4 ตัวอย่ำง กำรยื่นค ำร้องขอเอกสำร 5-6 ตัวอย่าง การตรวจสอบสถานะคำร้องของเอกสาร ตัวอย่าง การชำระเงินและรับเอกสาร *2006 ชาต*าง 2014 ชาตาง 2014 7

#### **วัตถุประสงค์**

- เพื่อให้มาติดต่อใช้บริการ ทราบวิธีการดำเนินงานและขั้นตอนการดำเนินการ
- เพื่อให้บุคลำกรทรำบถึงวิธีกำรเข้ำใช้ระบบกำรขอเอกสำรผ่ำนระบบขอเอกสำรออนไลน์ได้ ้ และสามารถคธิบายขั้นตอนและวิธีการดำเนินการได้อย่างชัดเจน

#### **ขอบเขต**

กำรเข้ำใช้ระบบขอเอกสำรอออนไลน์ เป็นกำรเข้ำขอเอกสำรผ่ำนระบบขอเอกสำรออนไลน์ โดย กำรใช้เทคโนโลยีในกำรช่วยในกำรเข้ำถึงได้อย่ำงรวดเร็ว

## **หน้าที่ความรับผิดชอบ**

ผู้ปฏิบัติงาน ทำหน้าที่ ดูแลระบบระบบขอเอกสารอออนไลน์

#### **วิธีการ**

- **-** นักศึกษำเข้ำระบบขอเอกสำรผ่ำนระบบขอเอกสำรออนไลน์
- **-** นักศึกษำยื่นค ำร้องขอเอกสำรผ่ำนระบบขอเอกสำรออนไลน์
- **-** นักศึกษำตรวจสอบสถำนะค ำร้องของเอกสำรผ่ำนระบบขอเอกสำรออนไลน์
- นักศึกษามาติดต่อชำระเงนและรับเอกสาร

#### **ตัวอย่าง การเข้าระบบขอเอกสารออนไลน์**

1. **เข้า http://www.[education](http://www.education.mju.ac.th/www/%20จากนั้น).mju.ac.th/www/ จากนั้น** คลิก ตรงส ำหรับนักศึกษำ

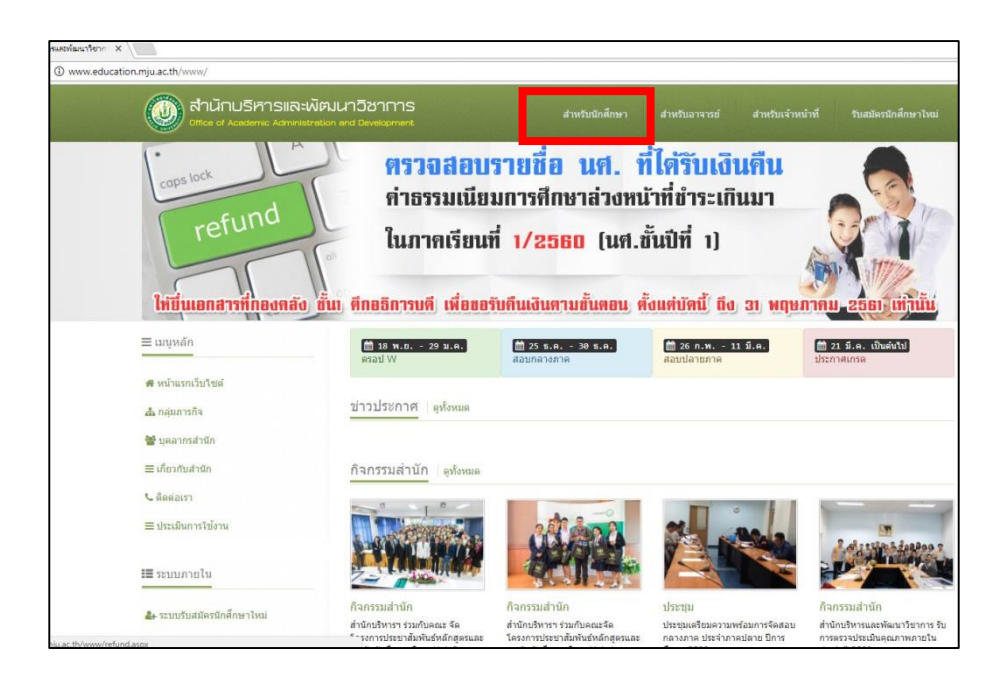

2. **เลือกเมนู**เข้าสู่ระบบ ของนักศึกษาที่มีสถานะกำลังศึกษาอยู่ แล้วใส่ Usaname และ Password จำกนั้น คลิก "เข้ำสู่ระบบ"

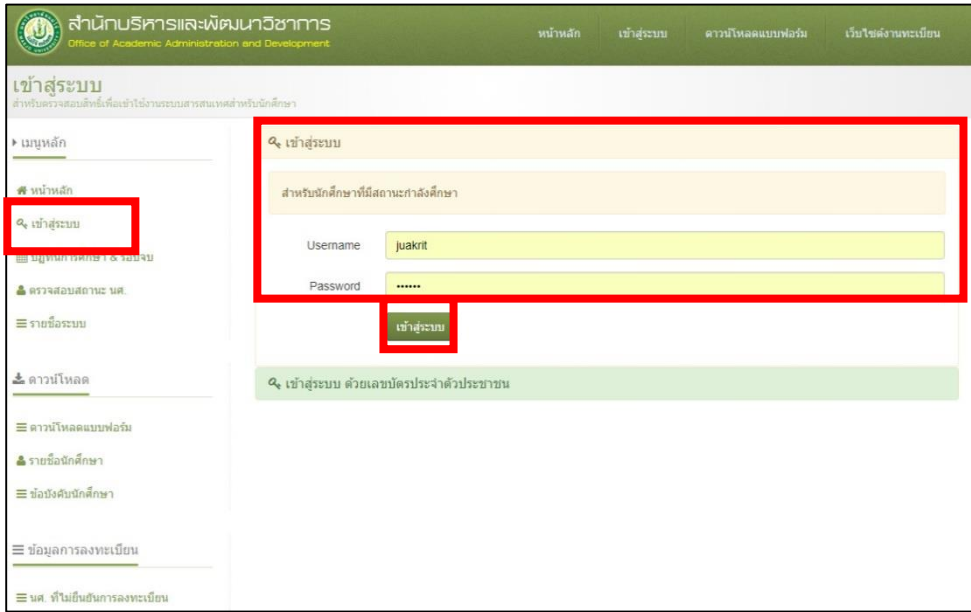

- **เลือกเมนู**เข้าสู่ระบบ ของนักศึกษาที่มีสถานะสำเร็จการศึกษาแล้ว แล้วใส่ Usaname และ Password จำกนั้น คลิก "เข้ำสู่ระบบ"

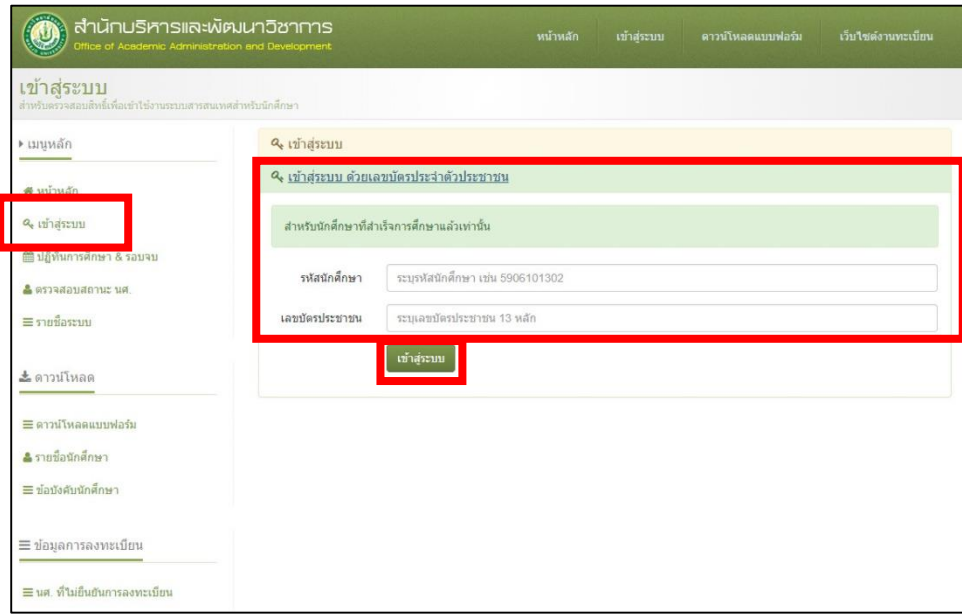

**3. เลือกระบบ "ระบบขอเอกสารออนไลน์"**

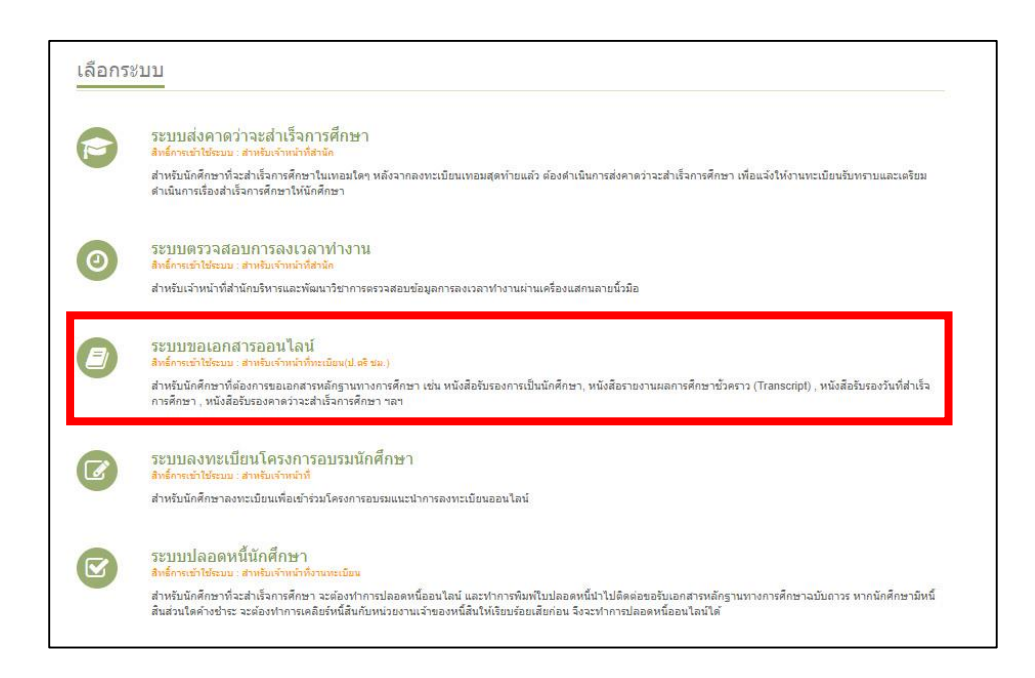

- **"ระบบขอเอกสารออนไลน์"** ให้นักศึกษำตรวจสอบ ข้อมูล ชื่อ – นำสกุล ภำษำไทย และ ภาษาอังกฤษ กรณีที่ ชื่อ – นามสกุล ผิก ให้ดำเนินการติดต่อเจ้าหน้าที่ทะเบีย หรือ สอบถาม แก้ไขได้ที่เบอร์ 053-873460 เจ้าหน้าที่ทะเบียนประวัติ ก่อนจะดำเนินการยื่นคำร้องทุกครั้ง

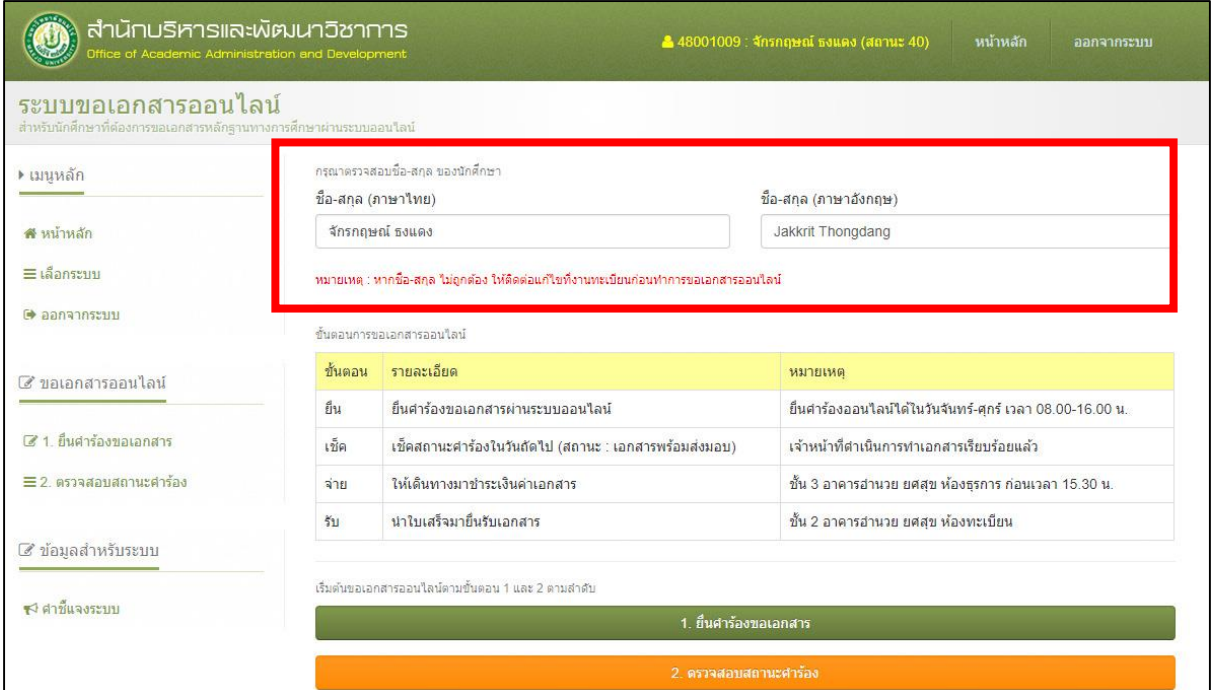

## **ตัวอย่าง การยื่นค าร้องขอเอกสาร**

1. คลิกยื่นคำร้องขอเอกสาร

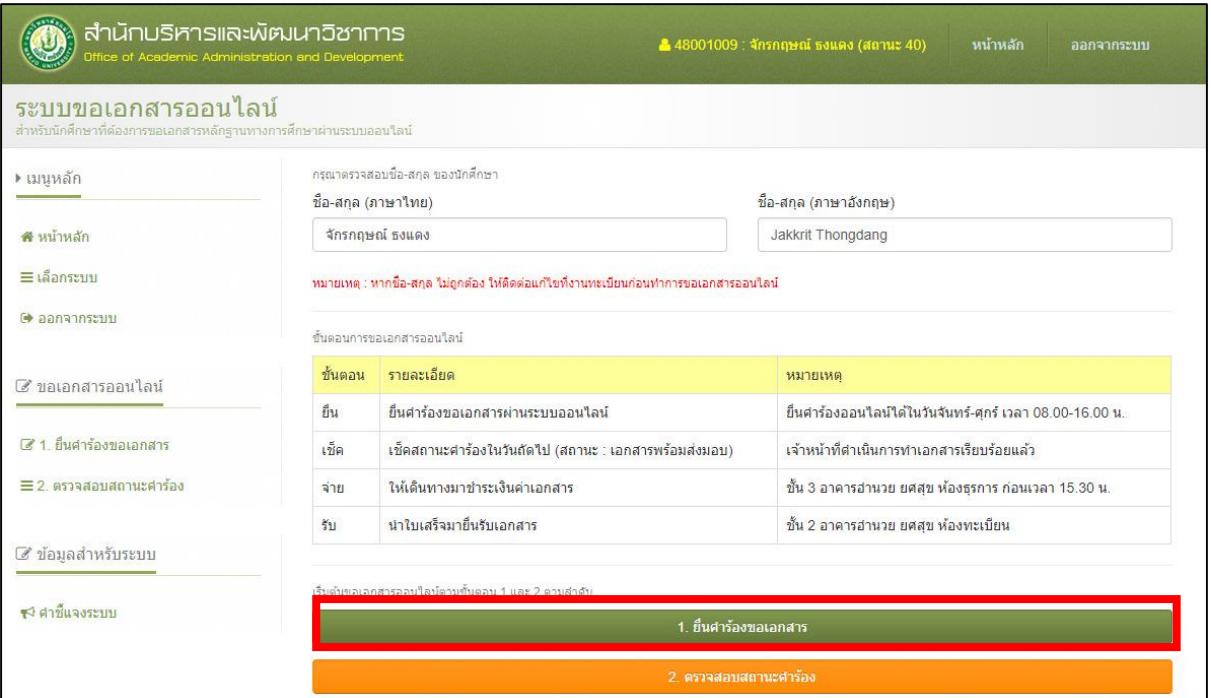

## 2. คลิก เลือกรำยกำรเอกสำรที่ต้องกำรขอเอกสำร

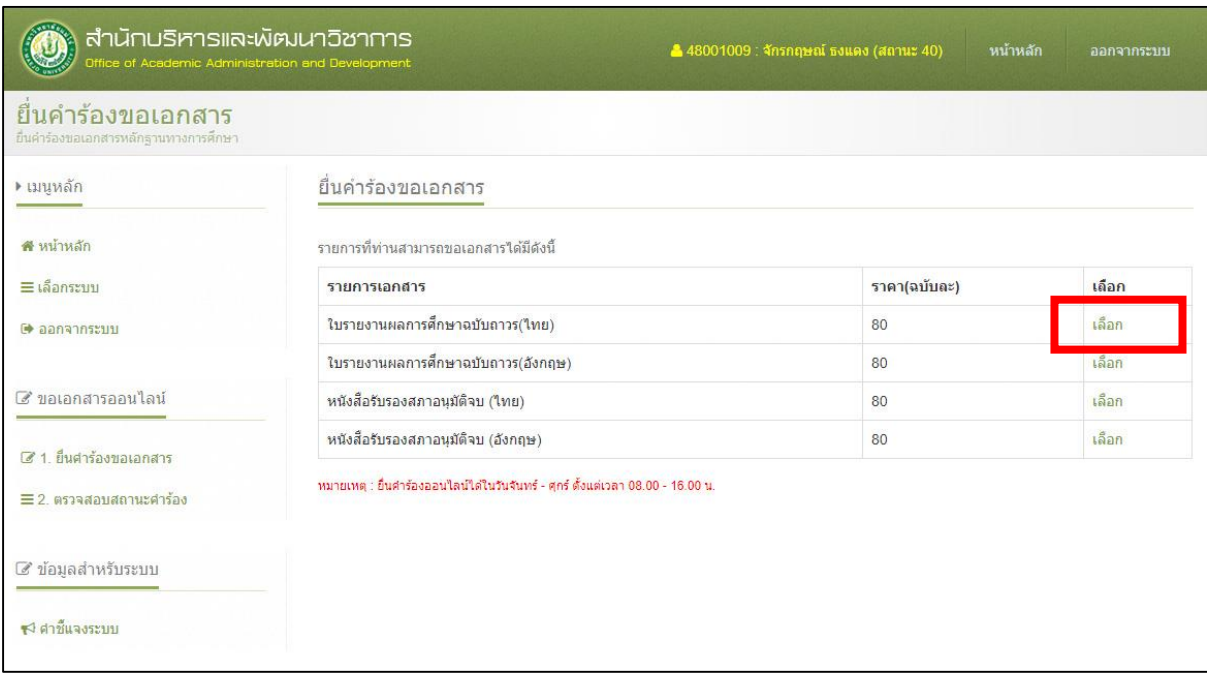

3. คลิกยื่นคำร้องขอเอกสาร แล้วกอยืนยัน OK

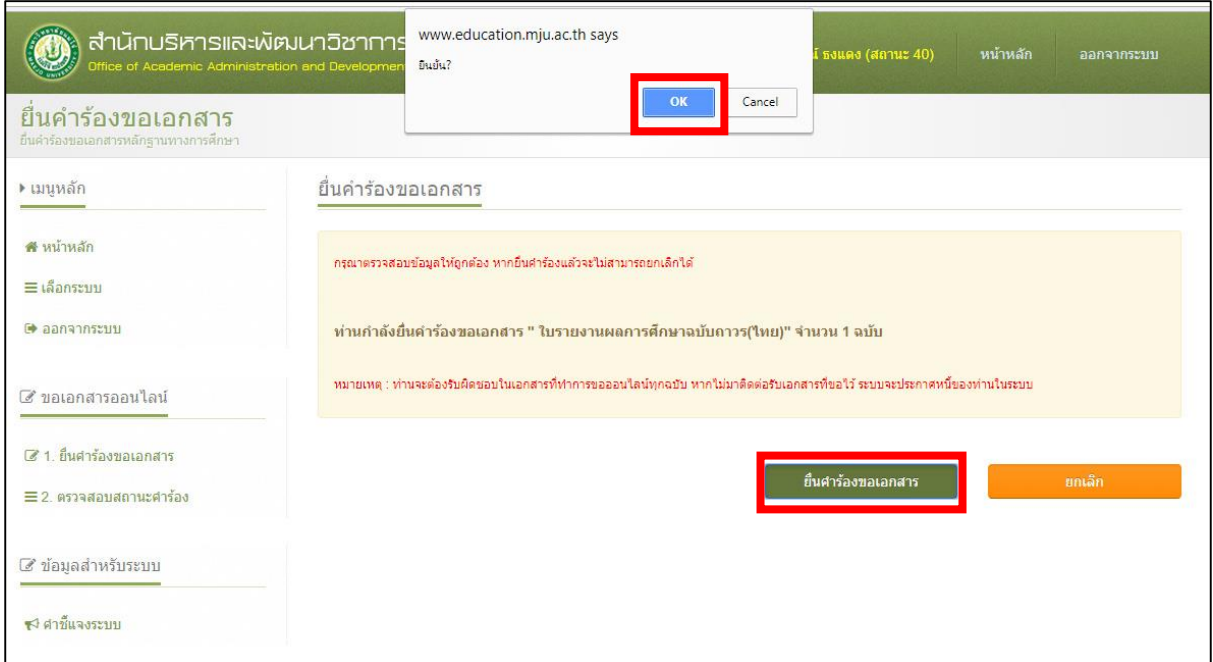

4. ปรากฏรายการของเอกสารที่ยื่นคำร้องขอขึ้นมา

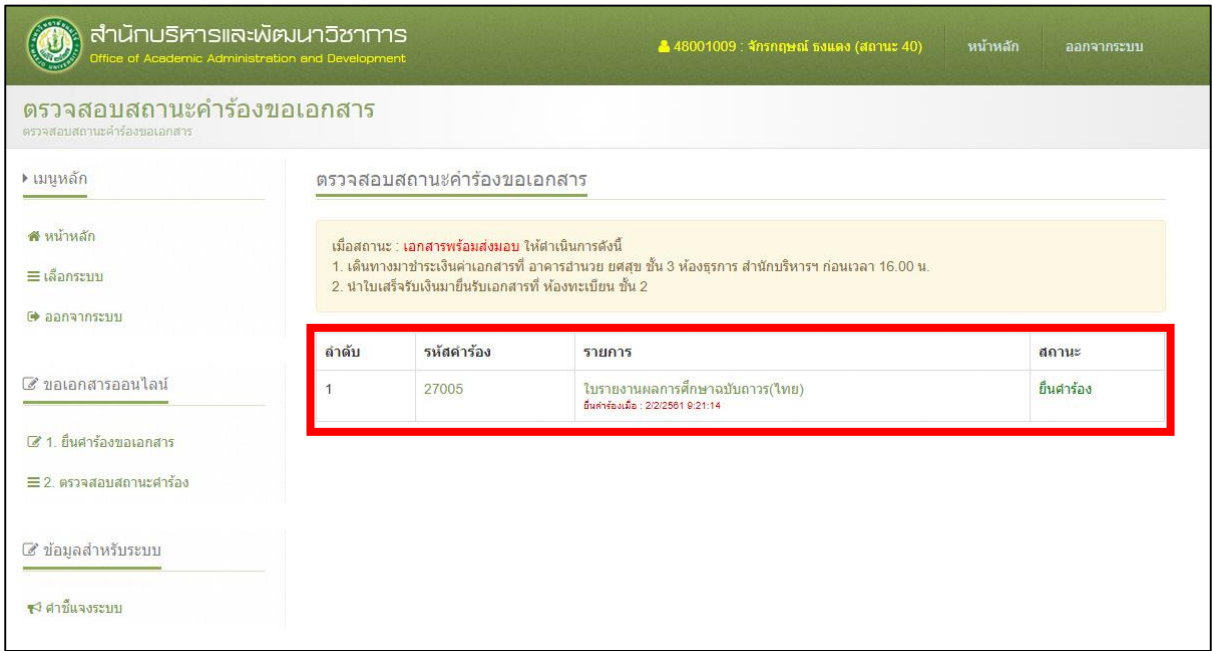

#### **ตัวอย่าง การตรวจสอบสถานะค าร้องของเอกสาร**

- 1. การตรวจสอบสถานะคำร้องของเอกสาร ดำเนินการดังนี้
- คลิกตรงตรวจสอบสถำนะค ำร้องของเอกสำร
- ให้ดูสถำนะเอกสำร ตรงท้ำยของรำยกำรเอกสำร ต้องให้สถำนะเป็นเอกสำรพร้อมส่งมอบ
- ถ้าสถานะเอกสารเป็นพร้อมส่งมอบแล้ว ให้นักศึกษาสามรถมาติดต่อ ชำระเงินและรับเอกสาร ได้

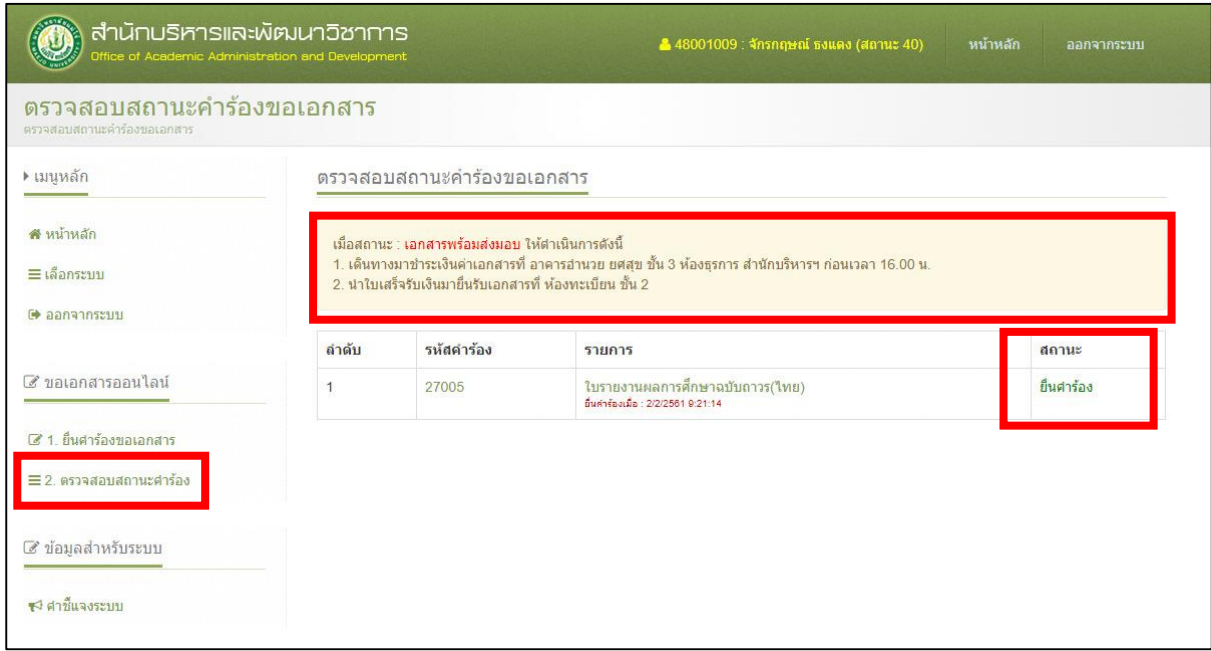

#### **การช าระเงินและรับเอกสาร**

**- การมาติดต่อรับเอกสารที่ยื่นเรื่องขอไว้ ให้นักศึกษาติดต่อช าระเงินค่าเอกสาร ได้ที่ห้อง** ึงานบริหารและธุรการ ชั้น 3 อาคารอำนวย ยศสุข แล้วให้นำใบเสร็จชำระเงินนำมายื่น ้รับเอกสารได้ ที่ห้องงานทะเบียนชั้น 2 อาคารอำนวย ยศสุข ตามวันและเวลาที่ได้แจ้ง **ไว้ในระบบขอเอกสารออนไลน์**

## **ค าชี้แจงระบบ**

## **ขั้นตอนการขอเอกสารออนไลน์**

- 1. [ยื่น] นักศึกษายื่นคำร้องออนไลน์ผ่านระบบอินเตอร์เน็ต (จันทร์-ศุกร์)
- 2. [เช็ค] ตรวจสอบสถานะคำร้อง จนกว่าสถานะจะเปลี่ยนเป็น "รับคำร้อง" (เนื่องจากบางกรณี ้จะถูกยกเลิกคำร้อง เนื่องจากคำร้องหรือข้อมูลไม่สมบูรณ์)
- 3. [เช็ค] ตรวจสอบสถานะคำร้อง "เอกสารพร้อมส่งมอบ"
- 4. [จ่าย] นักศึกษามาชำระเงินค่าเอกสาร ที่อาคารอำนวย ยศสุข ชั้น3 ห้องธุรการ สำนักบริหาร และพัฒนำวิชำกำร (ภำยในเวลำ 15.30 น.)
- 5. [รับ] นำใบเสร็จหลังจากชำระเงิน มายื่นรับเอกสารที่ ชั้น2 ห้องงานทะเบียน

## **นักศึกษาสถานะก าลังศึกษา(10) รักษาสภาพ(11) ลาพักการศึกษา(12) สามารถขอ เอกสารได้ดังนี้**

- 1. ใบรำยงำนผลกำรศึกษำฉบับชั่วครำว(ไทย/อังกฤษ)
- 2. หนังสือรับรองกำรเป็นนักศึกษำ(ไทย/อังกฤษ)
- 3. หนังสือรับรองคำดว่ำจะจบกำรศึกษำ(ไทย/อังกฤษ)

## **นักศึกษาสถานะรอสภาอนุมัติ (อยู่ระหว่างด าเนินการ)(18) สามารถขอเอกสารได้ดังนี้**

- 1. ใบรำยงำนผลกำรศึกษำฉบับชั่วครำว(ไทย/อังกฤษ)
- 2. หนังสือรับรองกำรเป็นนักศึกษำ(ไทย/อังกฤษ)
- 3. หนังสือรับรองรอสภำอนุมัติจบ(ไทย/อังกฤษ)

## **นักศึกษาสถานะพ้นสภาพ หรือลาออก สามารถขอเอกสารได้ดังนี้**

1. ใบรำยงำนผลกำรศึกษำฉบับชั่วครำว(ไทย/อังกฤษ)

## **นักศึกษาสถานะส าเร็จการศึกษา สามารถขอเอกสารได้ดังนี้**

- 1. ใบรำยงำนผลกำรศึกษำฉบับถำวร(ไทย/อังกฤษ)
- 2. หนังสือรับรองสภำอนุมัติจบ (ไทย/อังกฤษ)

#### **เอกสารที่นักศึกษาต้องติดต่อขอด้วยตนเองที่งานทะเบียน**

- 1. รายละเอียดหลักสูตรและคำอธิบายรายวิชา
- 2. หนังสือรับรองค่าธรรมเนียมการศึกษา (ให้แนบสำเนาใบเสร็จค่าธรรมเนียมการศึกษามา ด้วย)
- 3. หนังสือรับรองประเภทอื่นๆ 4. หนังสือรับรองลำดับที่ หรือเปอร์เซ็นต์ไทล์(ไทย/อังกฤษ)
- 5. หนังสือรับรอง (วันที่สำเร็จการศึกษา) (ไทย)

#### ้ระยะเวลาดำเนินการเอกสารแต่ละประเภท หลังจากเจ้าหน้าที่รับคำร้อง

- 1. ใบรำยงำนผลกำรศึกษำ ใช้ระยะเวลำด ำเนินกำร 1 วัน
- 2. เอกสารประเภทหนังสือรับรอง ใช้ระยะเวลาดำเนินการ 2 วัน
- 3. เอกสารประเภทหนังสือรับรองต่างและหนังสือรับรอง(วันที่สำเร็จการศึกษา) ใช้ระยะเวลา ด ำเนินกำร 3 วัน